Create your Canva account by clicking on 'Continue with email':

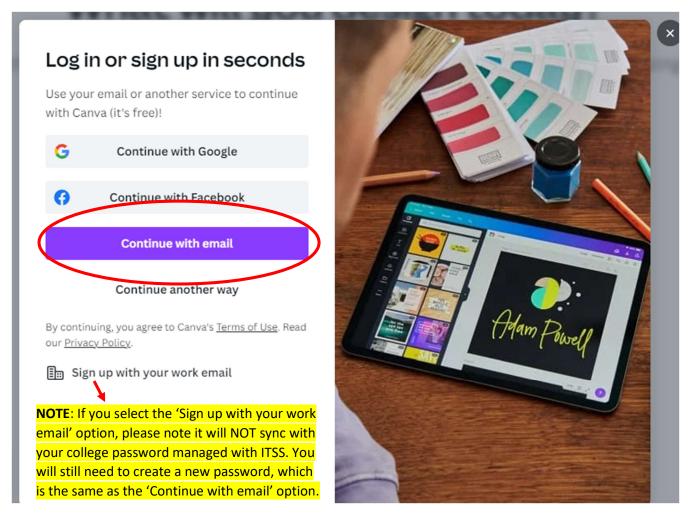

## **Enter email:**

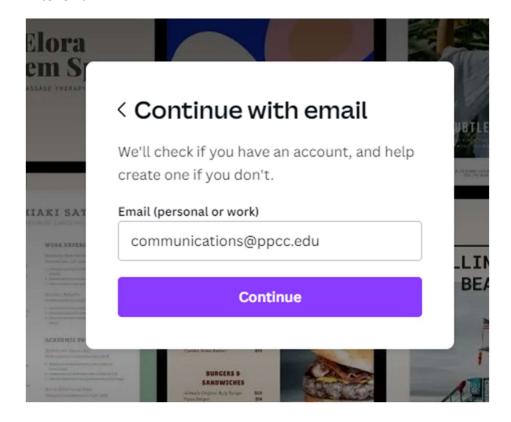

## Create password:

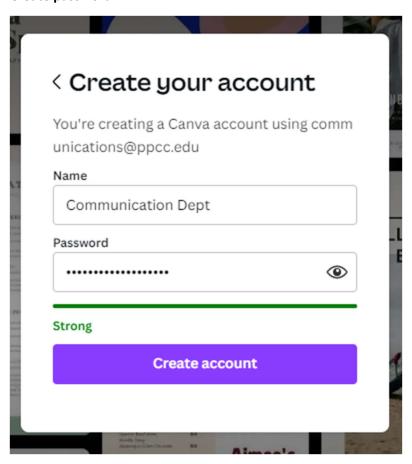

Check your email for a verification code and copy/paste:

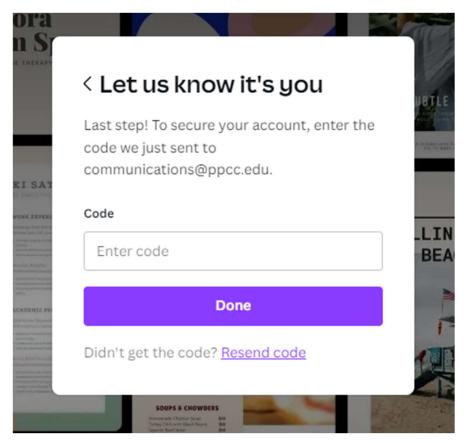

Once logged in, you can begin accessing the brand kits (includes college and academic pathways), as well as pre-made templates:

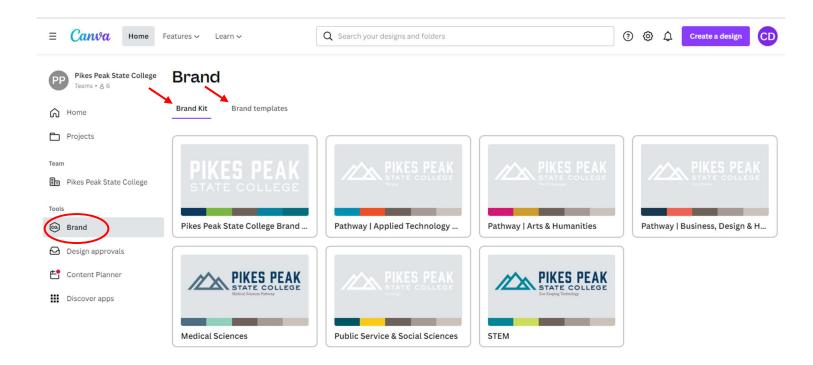

To create a new design without a brand template, click the 'Create a design' button in the top left corner and select what you want to design:

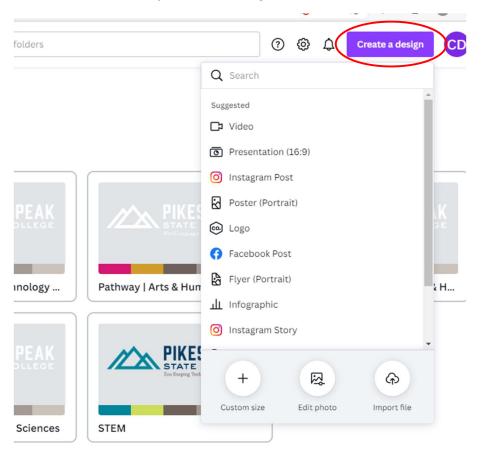

A new window opens and you can begin designing Click on logos and other elements (text, graphic elements, etc.) and begin dragging into your design area:

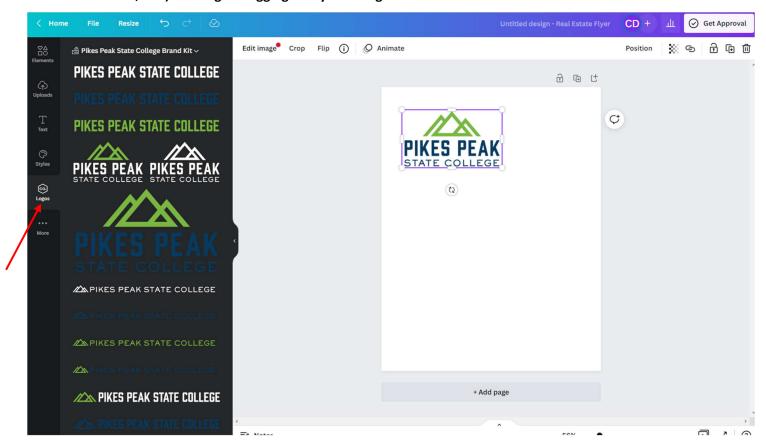

NOTE: To select other brand kits (such as academic pathways), click the brand kit dropdown:

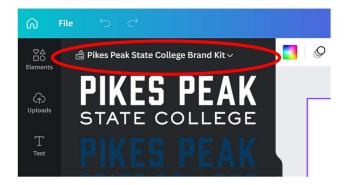

You can then select your preferred brand kit:

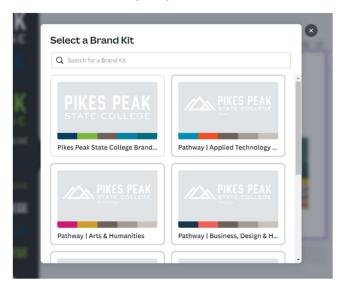

To access other brand assets, such as Arnie, badges, patterns, etc., click on Brand Assets on the left:

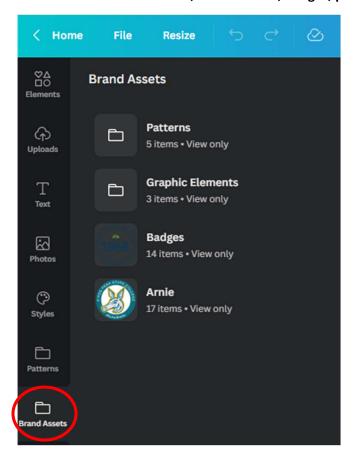

Additional elements like icons are accessible from the Folders section, Shared with you:

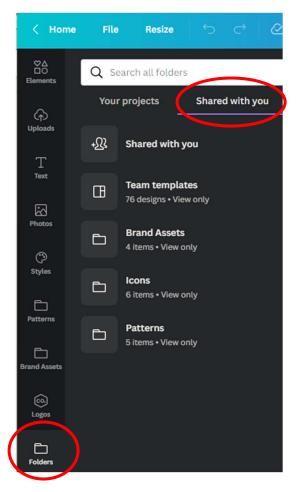

When your design is complete, click 'Get Approval' in the top right:

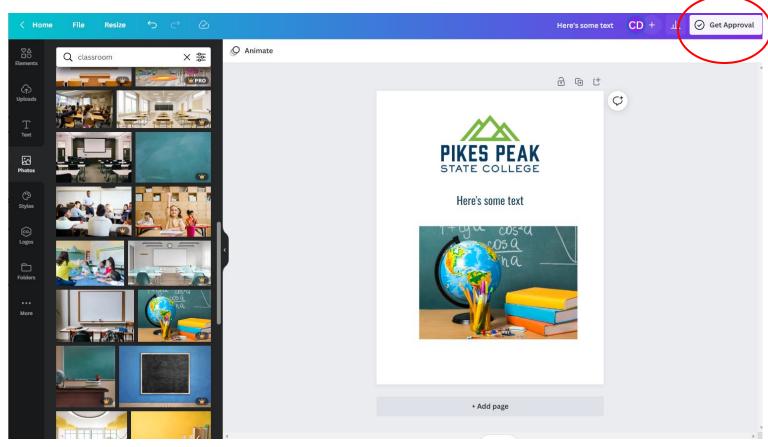

Select Noel Dolan as the approver, include any comments if needed, and click 'Send':

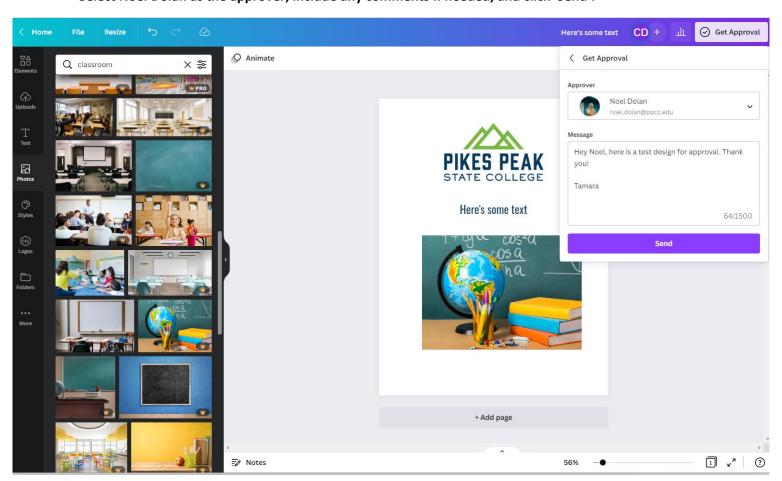

To see approval status, navigate back to the homepage and select 'Design approvals' on the left:

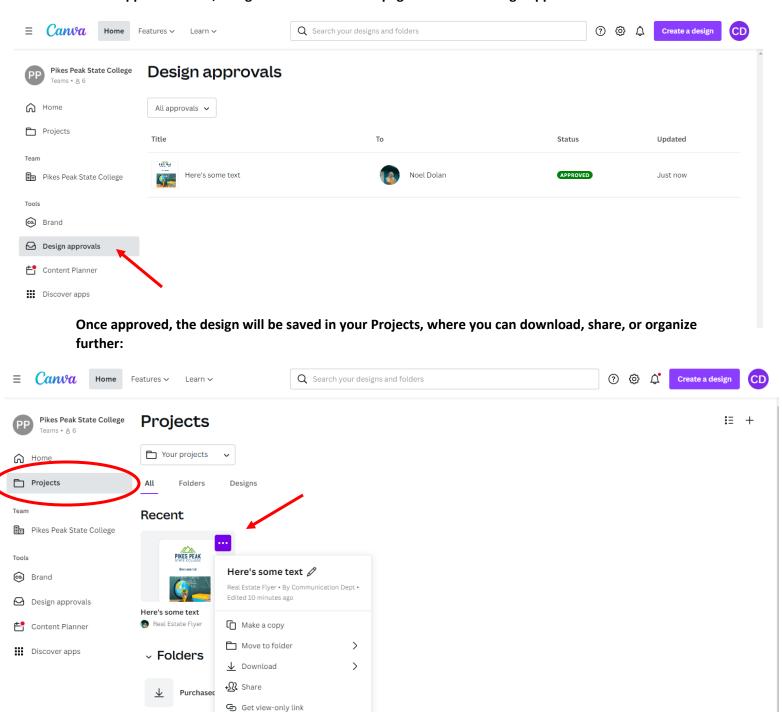

Move to trash

Designs